## **Инструкция по работе с договорами с отклонениями и исправлению ошибок в счете:**

- 1. Открыть счет в системе Навигатор. Найти договор с отклонением больше допустимого.
- 2. Открыть карточку договора. Проверить статус договора. Если договор расторгнут, трогать его не нужно.
- 3. Если договор с отклонением находится в статусе «действующий», то необходимо исключить его из счета (если договор заключен в октябре, то из счета октября).
- 4. Во вкладке «ПФДОД» «Договоры об образовании» открыть карточку договора.

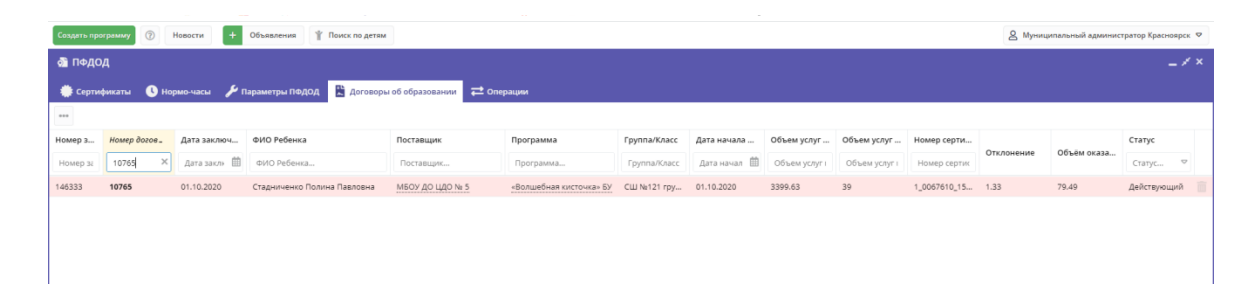

5. Проверить обьем услуг по договору, (план). Он должен соответсвовать номиналу сертификата на указанный период (с момента заключения договора до момента окончания договора по плану).

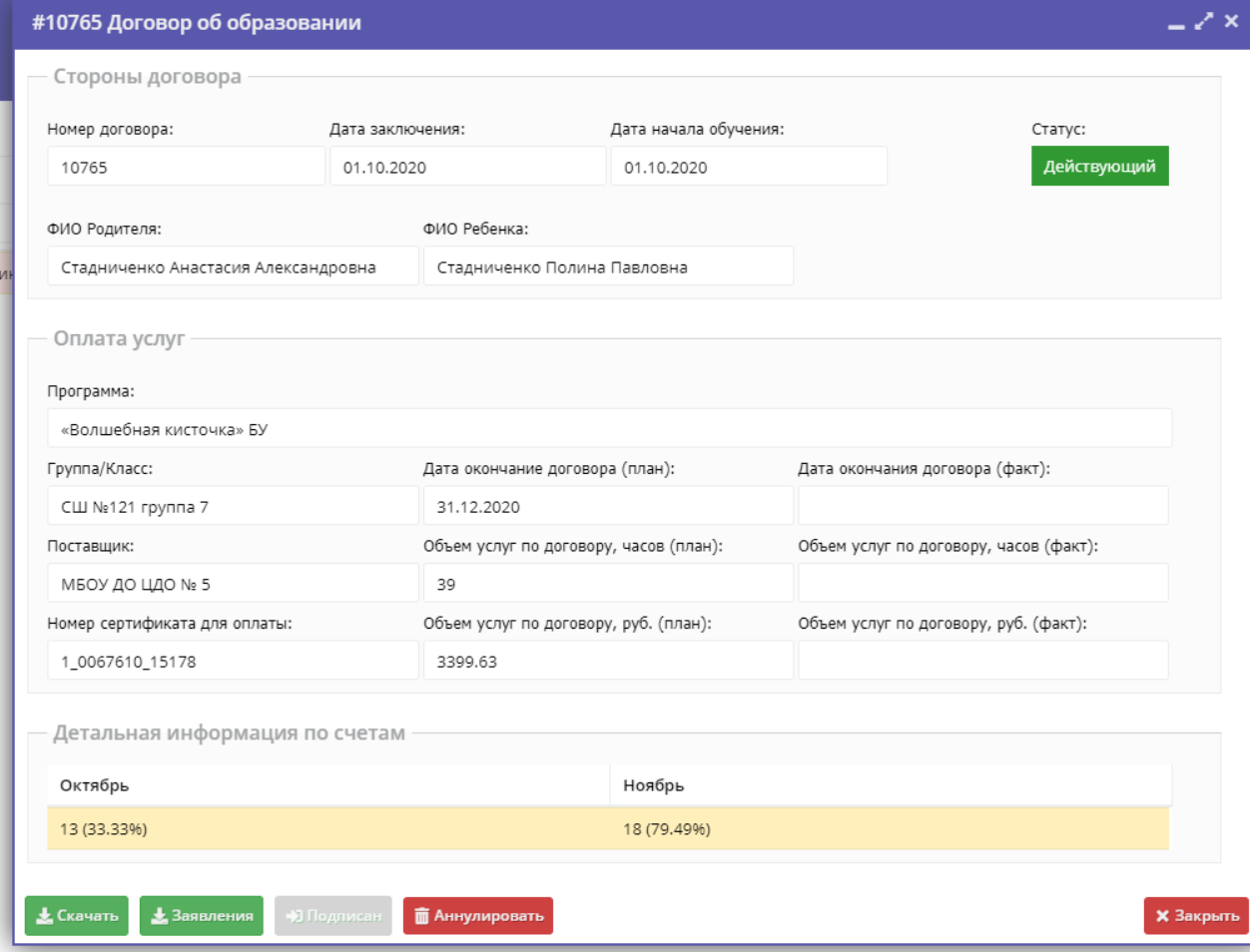

- 6. Перезаключить договор. Если отклонения остались, совершить шаги с 7-10.
- 7. В журнале посещаемости найти программу и открыть карточку группы. Проверить период обучения в текущем учебном году: он должен начинаться с о1.09.2020 по 31.05.2020

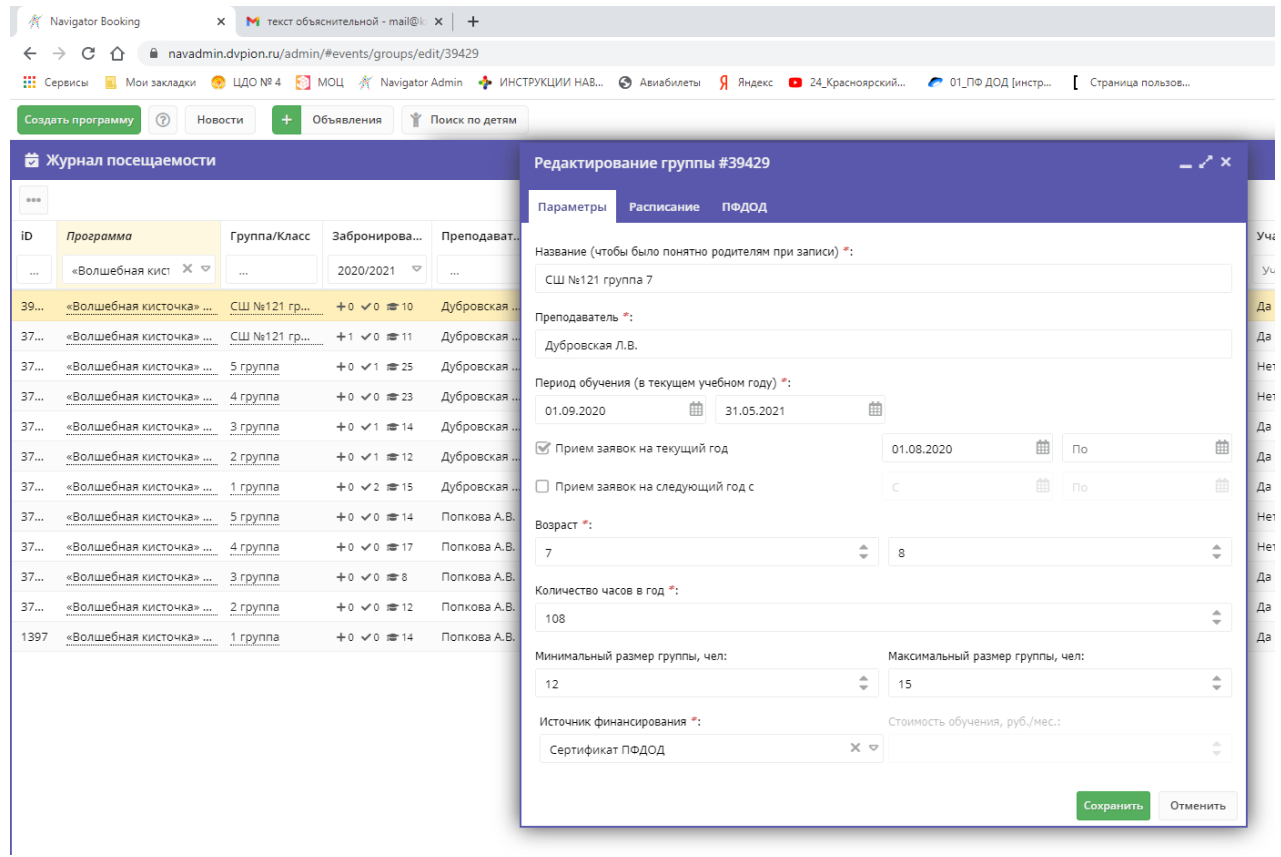

8. Проверить расписание, продолжительность занятий.

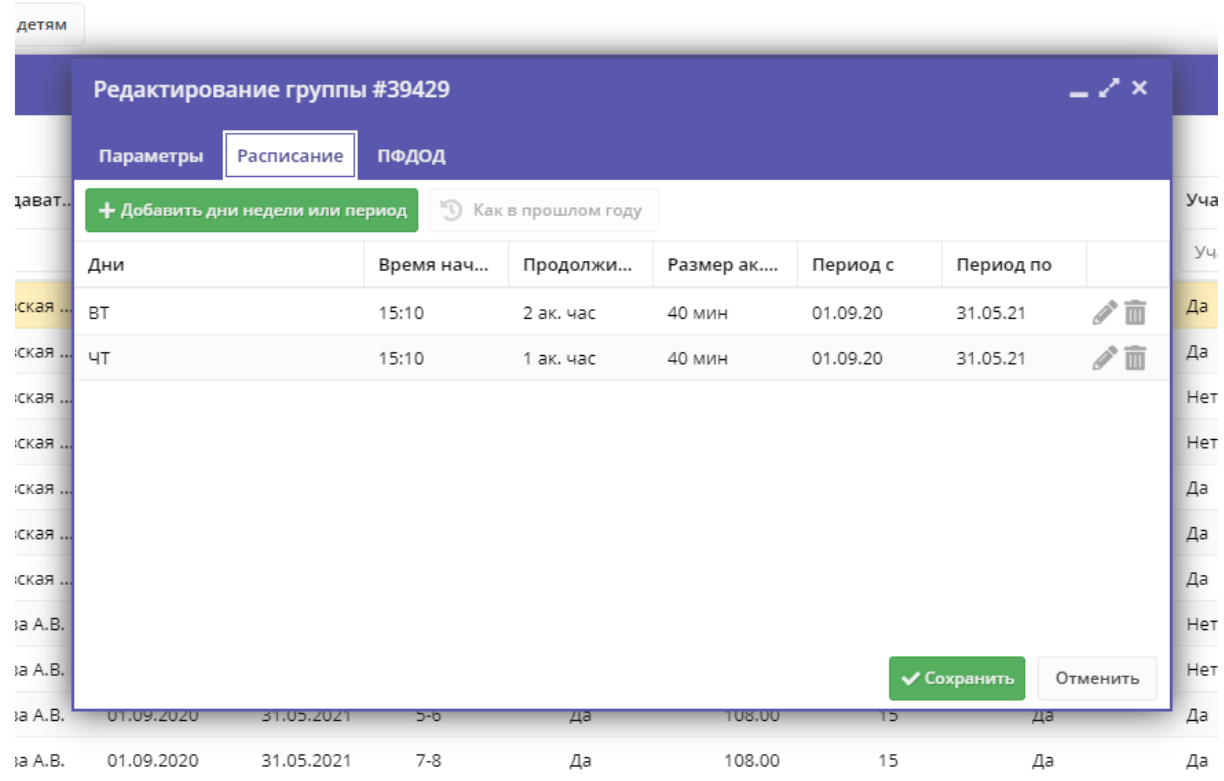

9. Проверить расчетную стоимость за час занятия во вкладке ПФДОД

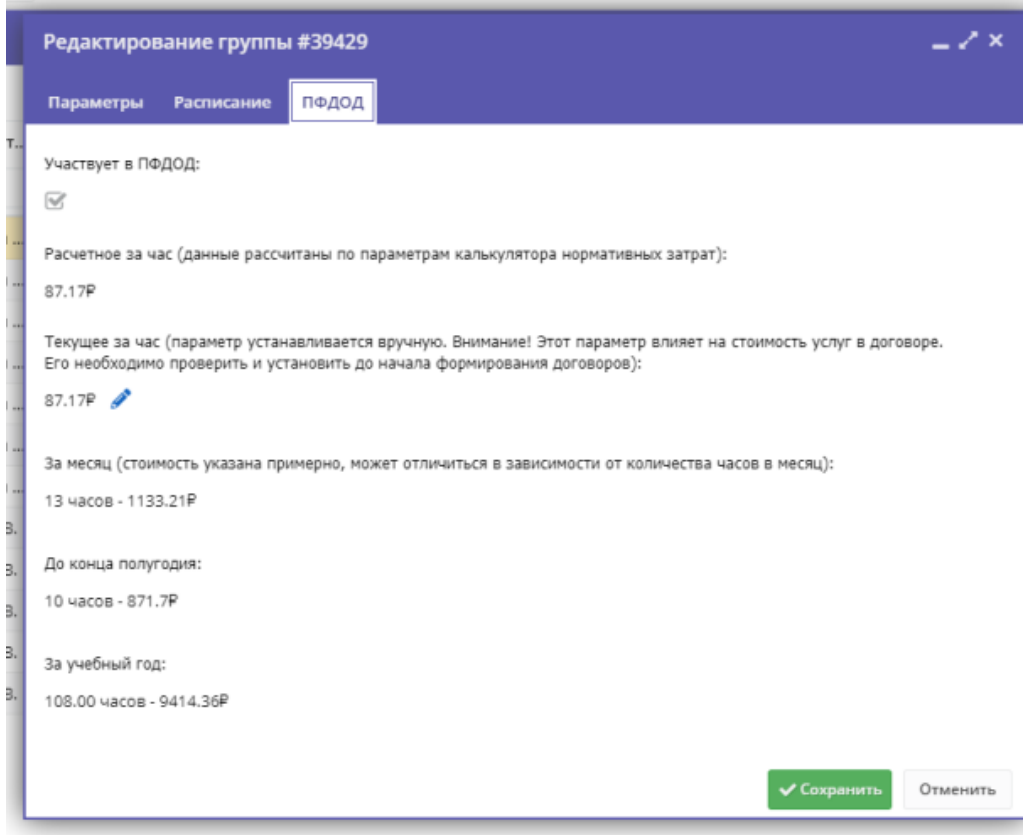

- 10. Рассчитать количество занятий в период действия договора в соответствии с расписанием в журнале (учитывая так же отмененные занятия и переносы) и заключить договор такой датой, с которой номинал с сертификата списывается за отчетный период.
- 11. Во вкладке «Договоры» найти договоры со статусом «Исполненные», выделить договоры с отклонениями. Проверить отсутствие заключенных договоров в другом статусе. В заявках проверить статус заявки. Если он соответствует статусу «обучается», необходимо аннулировать такой договор и перезаключить его.
- 12. Продлить исполненные договоры без отклонений.